### *Bridge Setup On The DSL-2750U*

*Please make sure the unit is on the latest firmware. You can download the firmware at [ftp.d-link.co.za](ftp://ftp.d-link.co.za/) . If you are still unsure as to which firmware to download, then simply e-mail your query to [support@d-link.co.za](mailto:support@d-link.co.za) or call the D-Link Africa offices on +27 (0)12 661 2025/3,*

*How to Update the Firmware (If your unit is on the latest firmware, skip this step):*

*Logon to the unit through your web browser via the default IP address 10.0.0.2 of the DSL-2750U,*

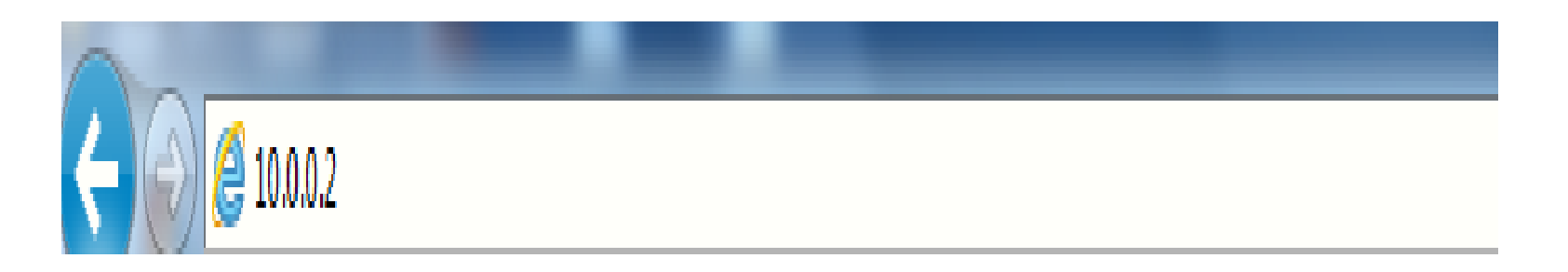

*1. Username : admin*

*2. Password : admin*

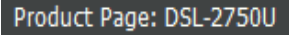

Firmware Version: AF\_1.57\_T10

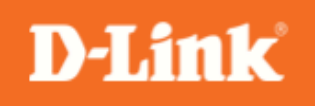

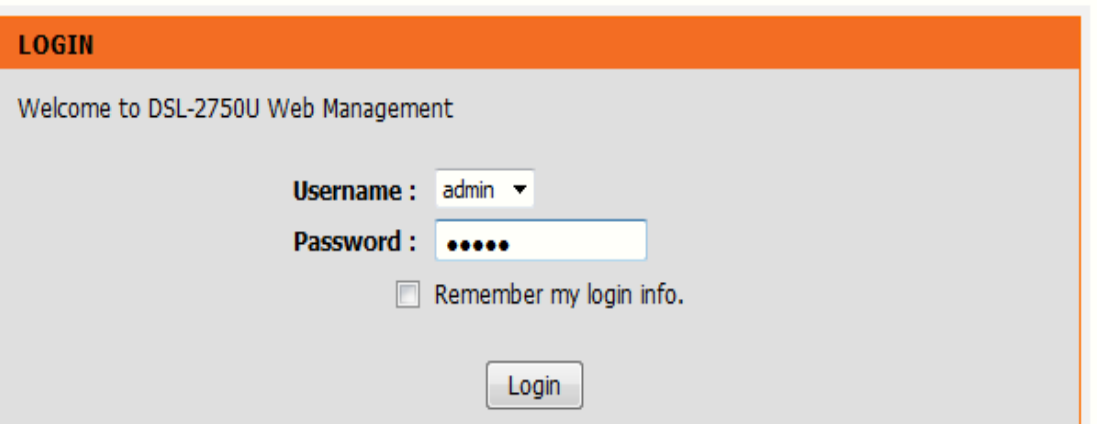

**D-Link** DSL-2750U **ADVANCED MAINTENANCE STATUS HELP SETUP Helpful Hints...** System **FIRMWARE UPDATE** Firmware Update Please Note: This page Step 1: Obtain an updated firmware image file from your ISP. displays your device **Access Controls** firmware version and information that will be Step 2: Enter the path to the image file location in the box below or click the "Browse" button helpful for D-Link Diagnostics to locate the image file. technicians should you - 2 require any technical System Log Step 3: Click the "Update Firmware" button once to upload the new image file. support. If your router is working without issue, Logout there should be no need to NOTE: The update process takes about 2 minutes to complete, and your DSL Router will update your firmware. This reboot. Please DO NOT power off your router before the update is complete. information is just for your reference as it is often unnecessary to upload **FIRMWARE UPDATE** new firmware to your router. Current Firmware Version: AF\_1.00\_T10 More... Current Firmware Date: Sep 9 2011 **Firmware File Name:** Browse... Update Firmware 3  $\sim$ 

*Go to Maintenance, then Firmware Update and simply Browse to the firmware you downloaded earlier,*

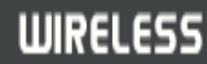

*After the update you will need to restore the unit to its factory default settings,*

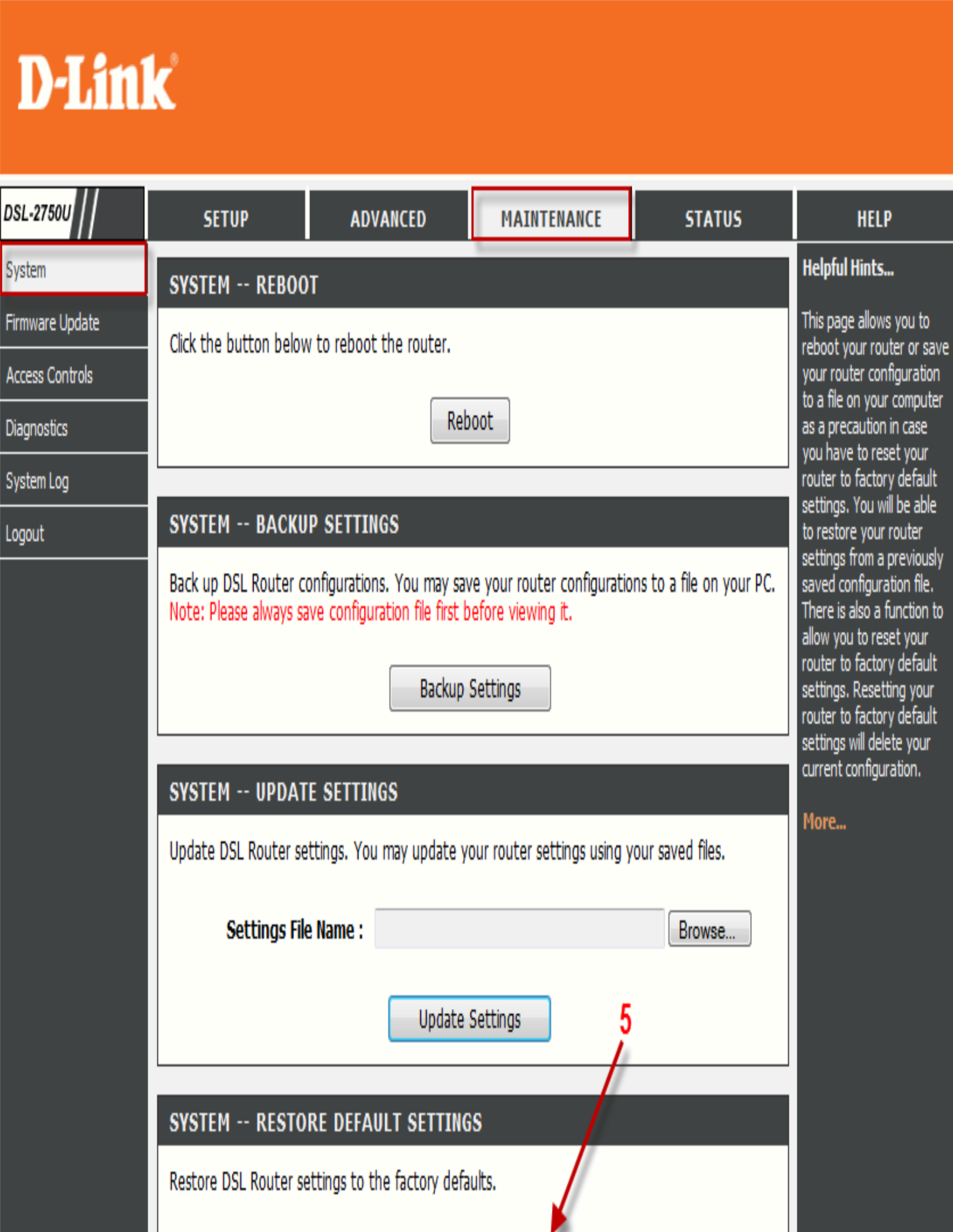

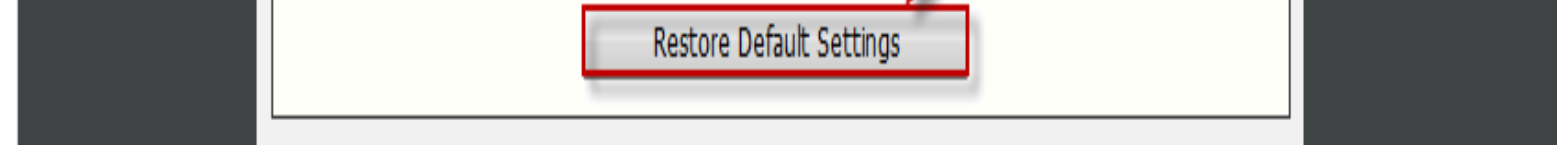

*Go to Setup, then Internet Setup, Select ADD,*

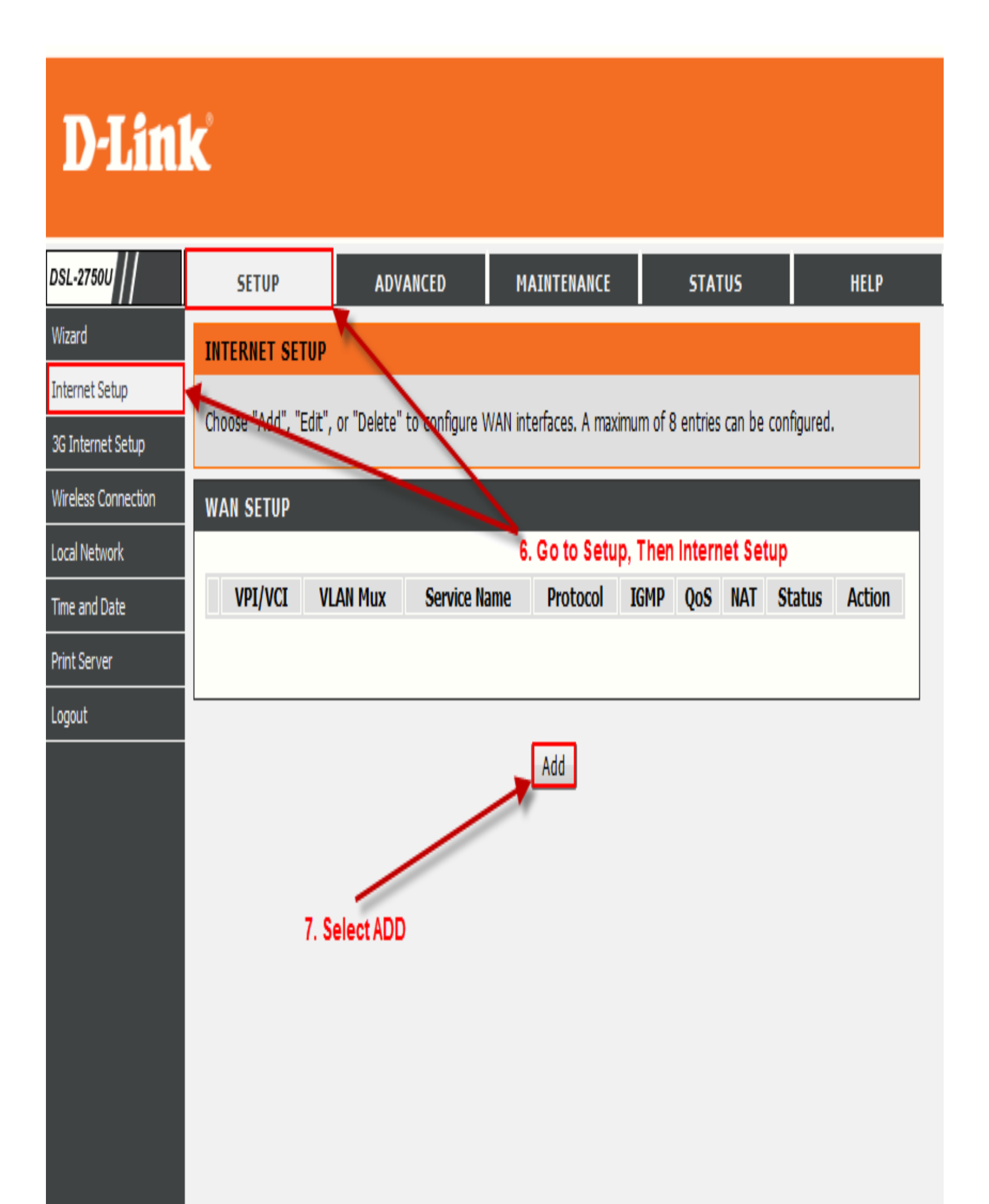

*VPI – 8 VCI – 35*

### **D-Link**

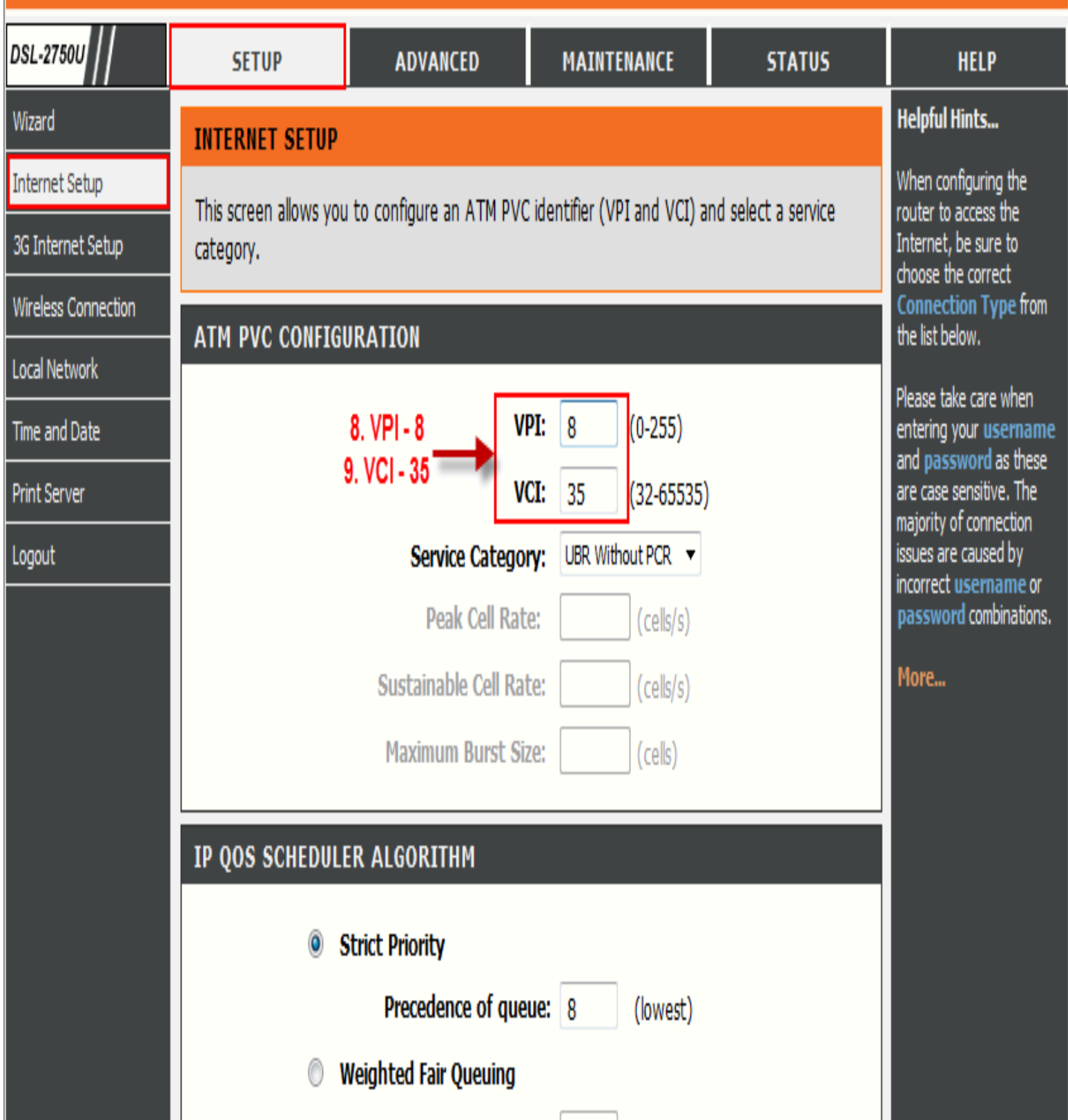

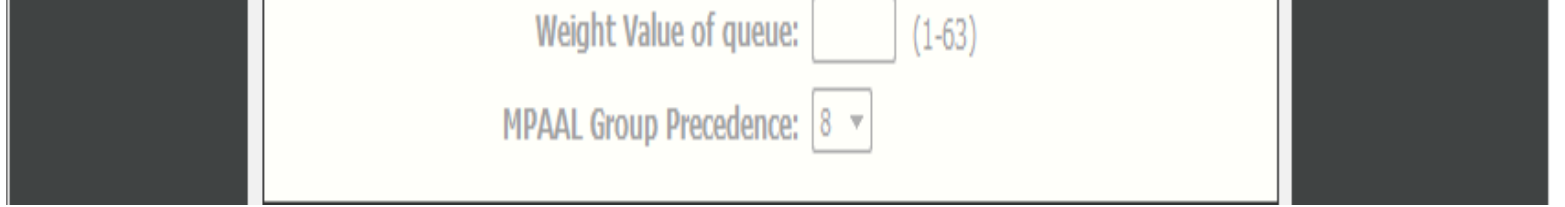

*Select Bridging mode, Select Next,*

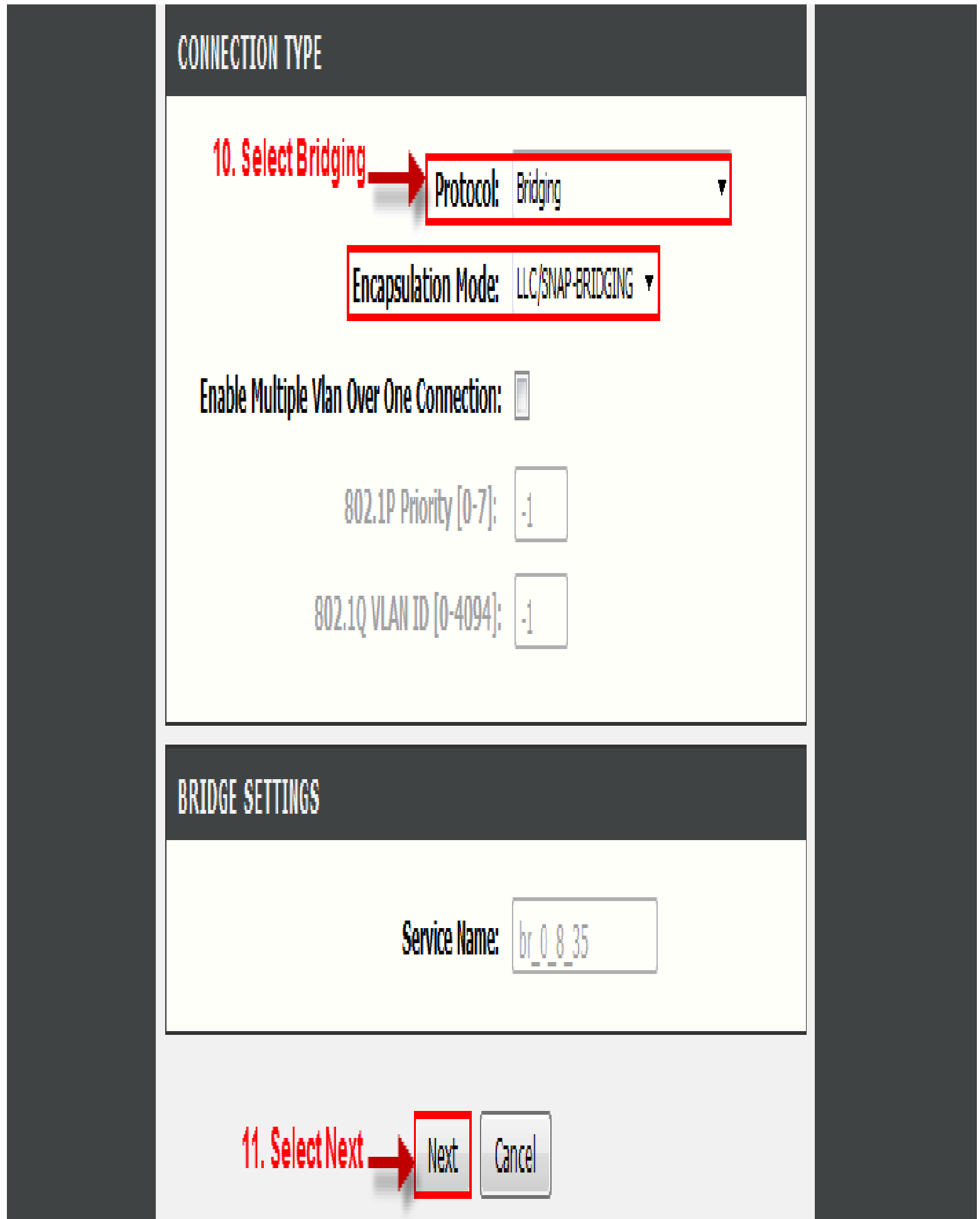

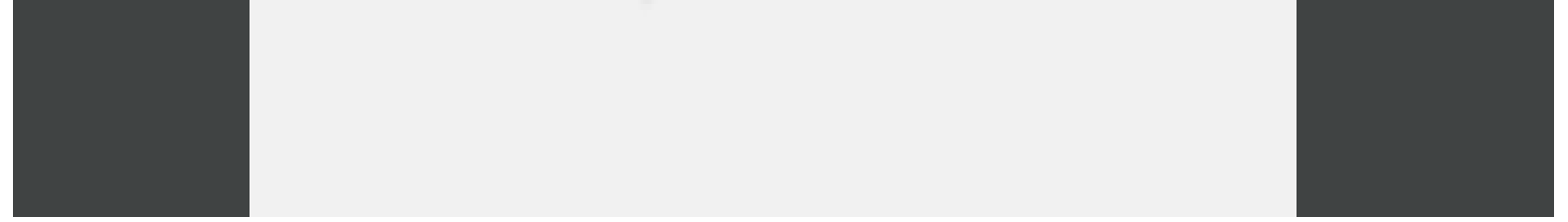

## **D-Link**

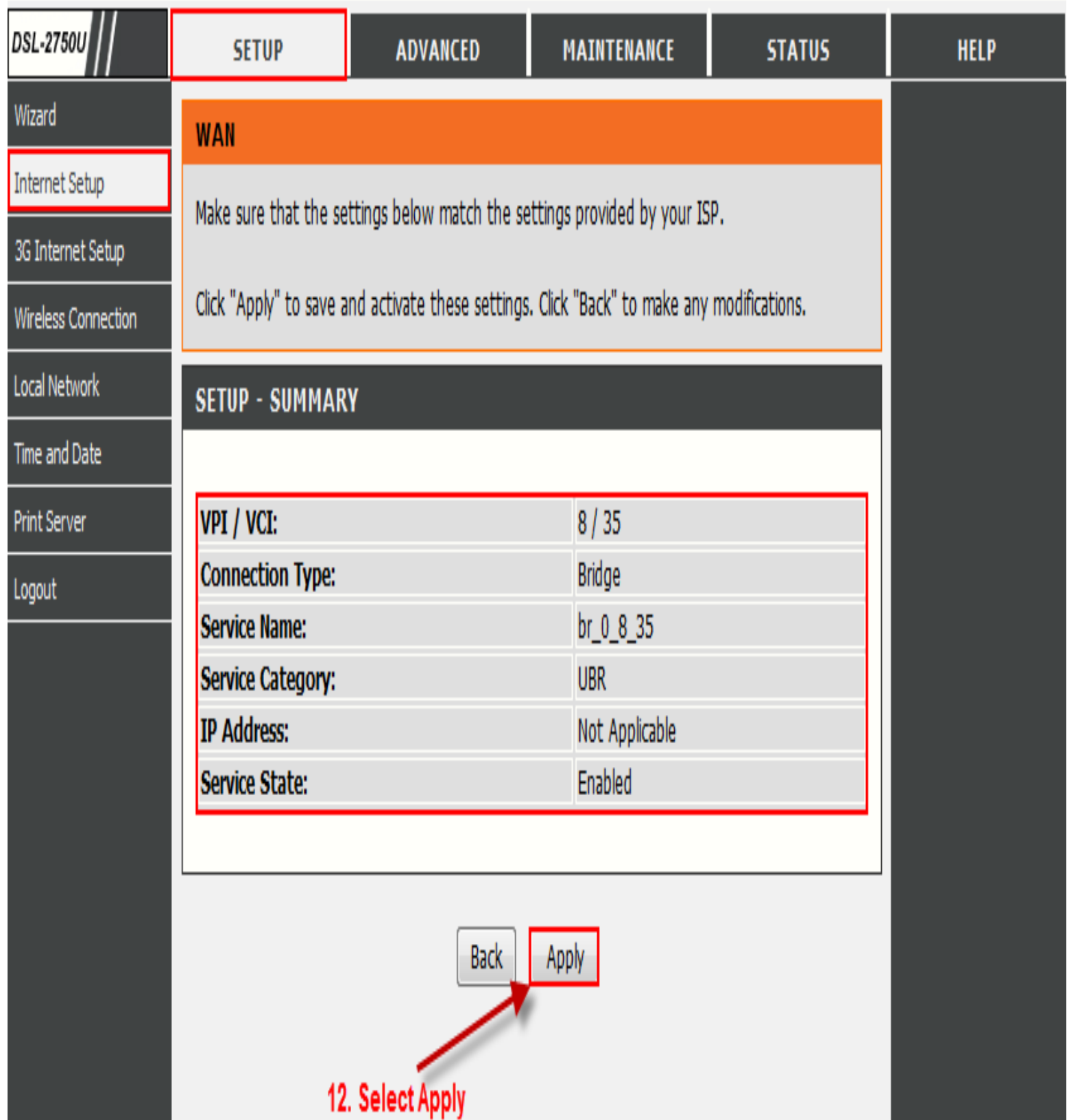

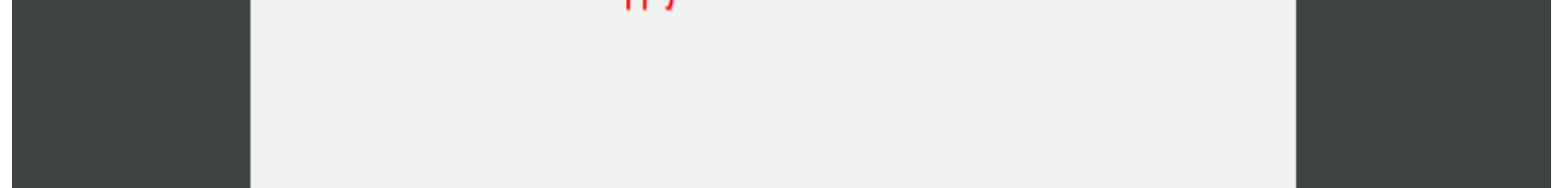

*Go to Status, and then Device Info, It should read connected,*

# **D-Link**

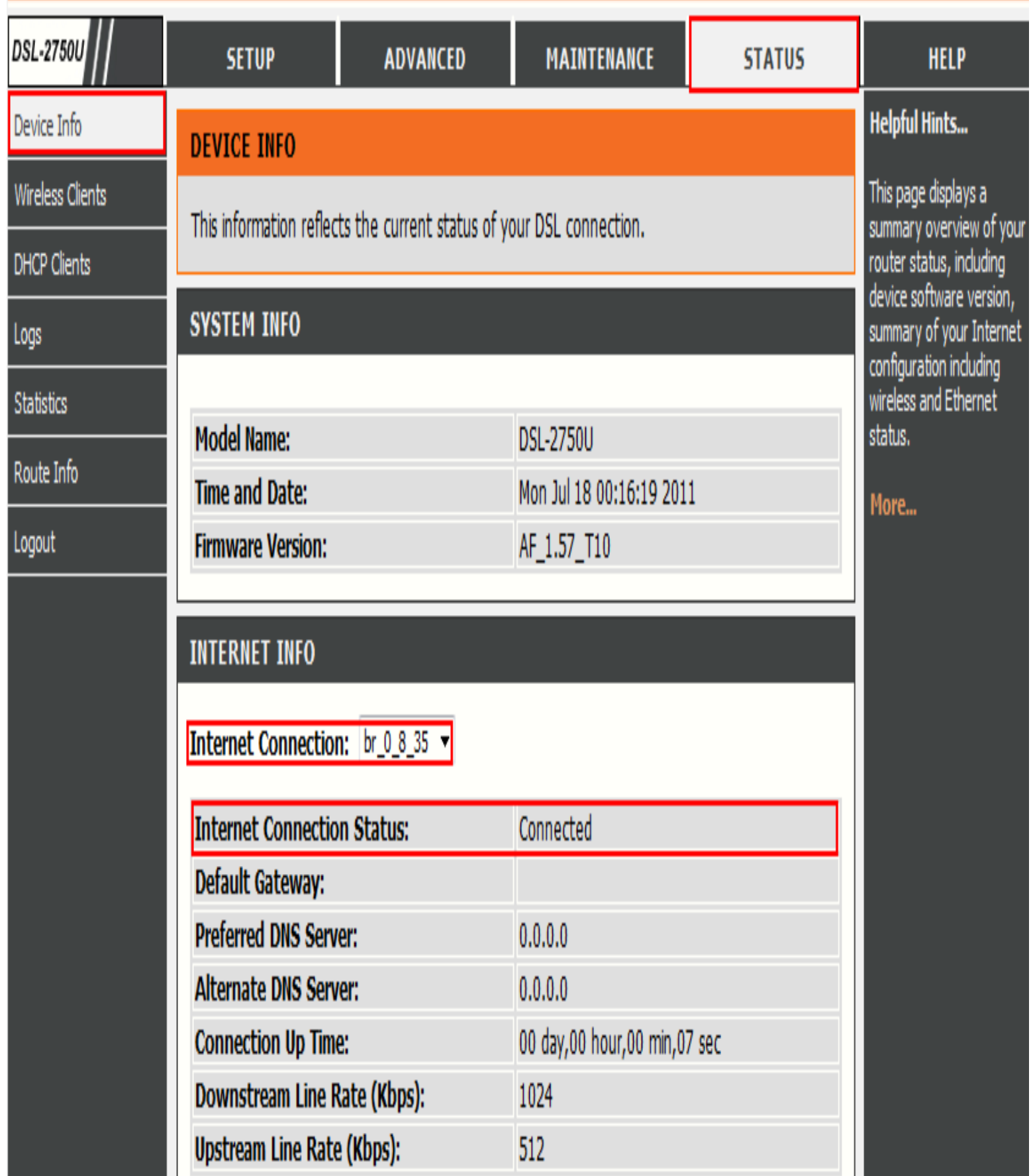

*Open your Control Panel and go to Network and Internet, then Network and Sharing Centre. The following example was done on Windows 7. On Windows XP, go to Network Connections.*

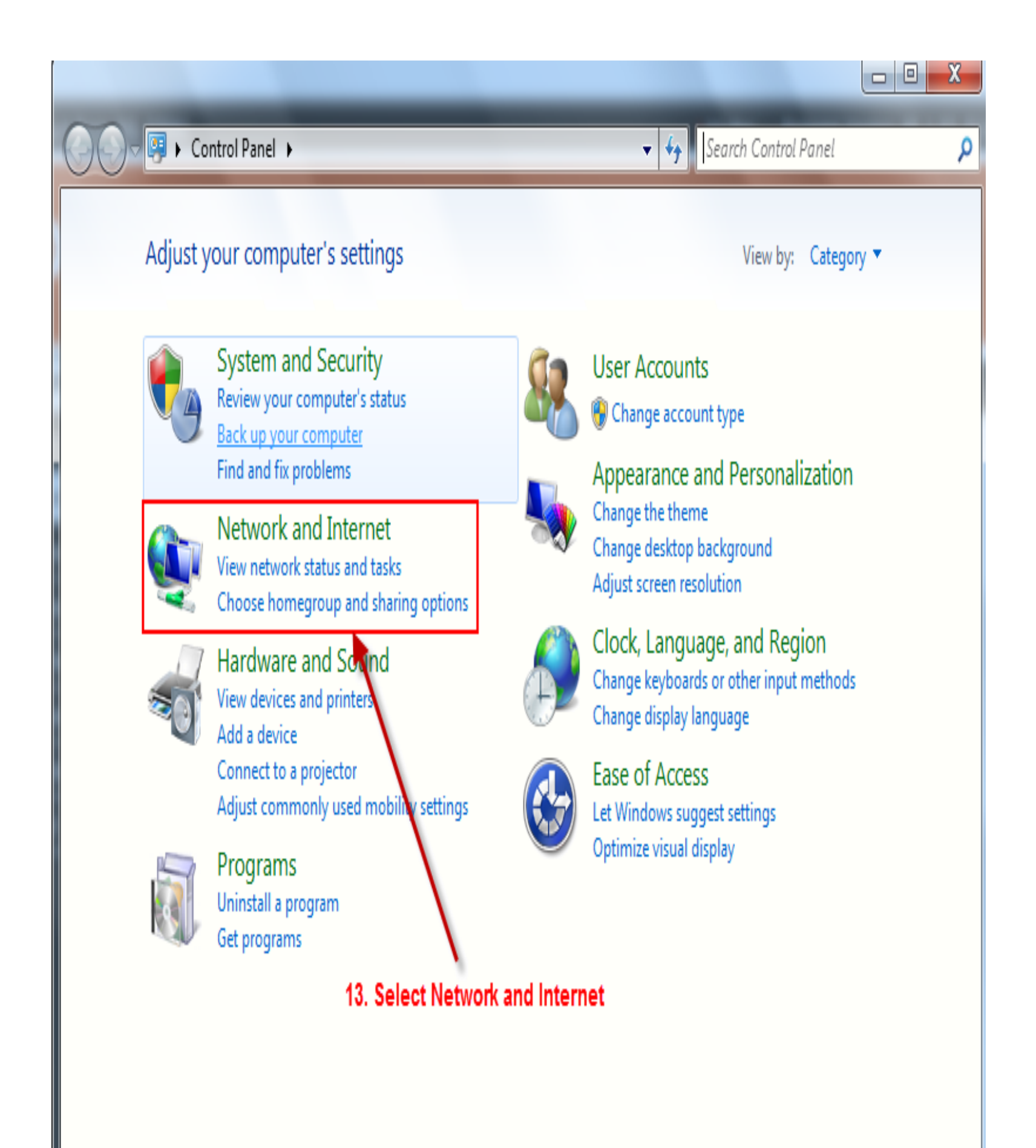

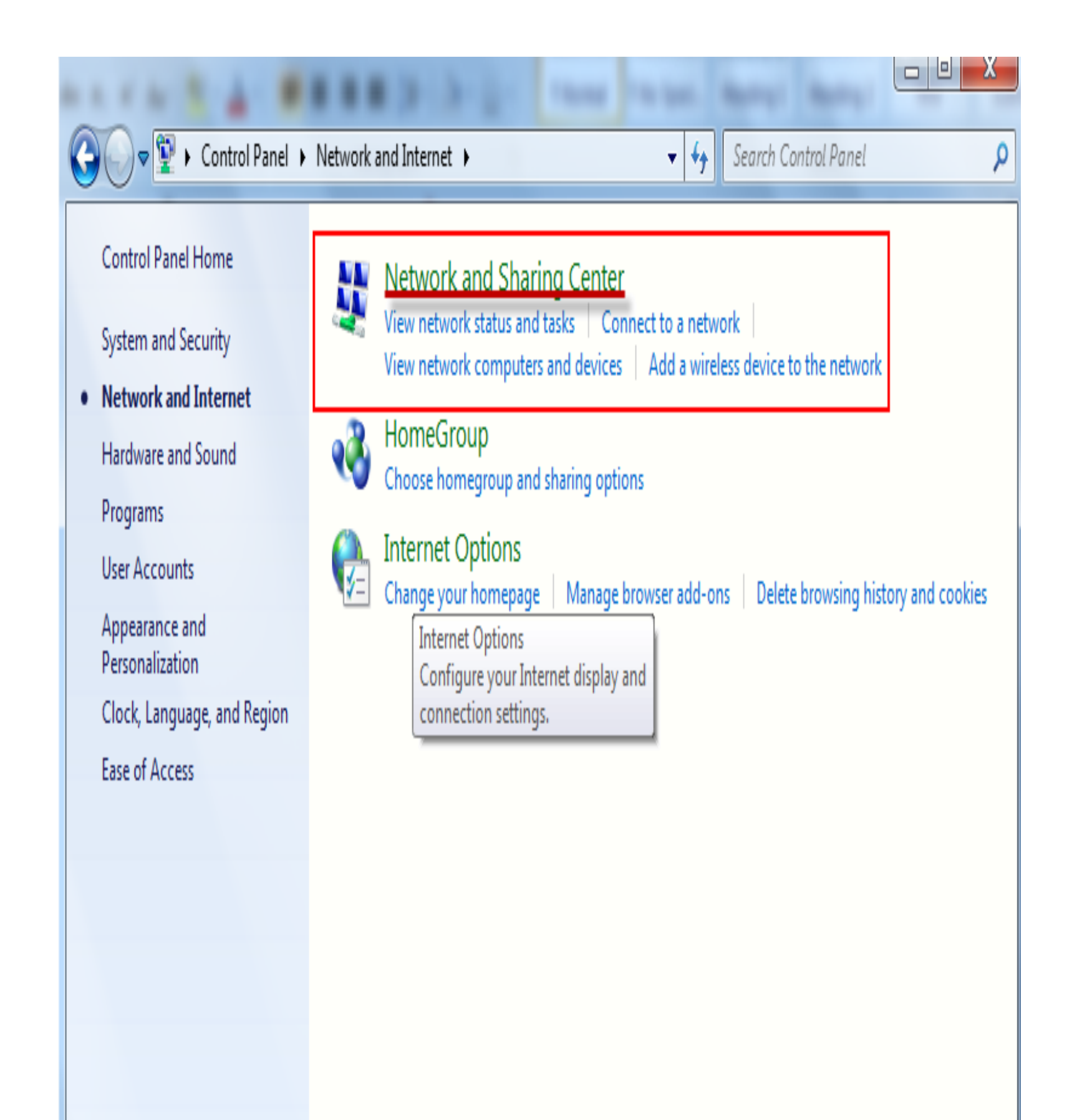

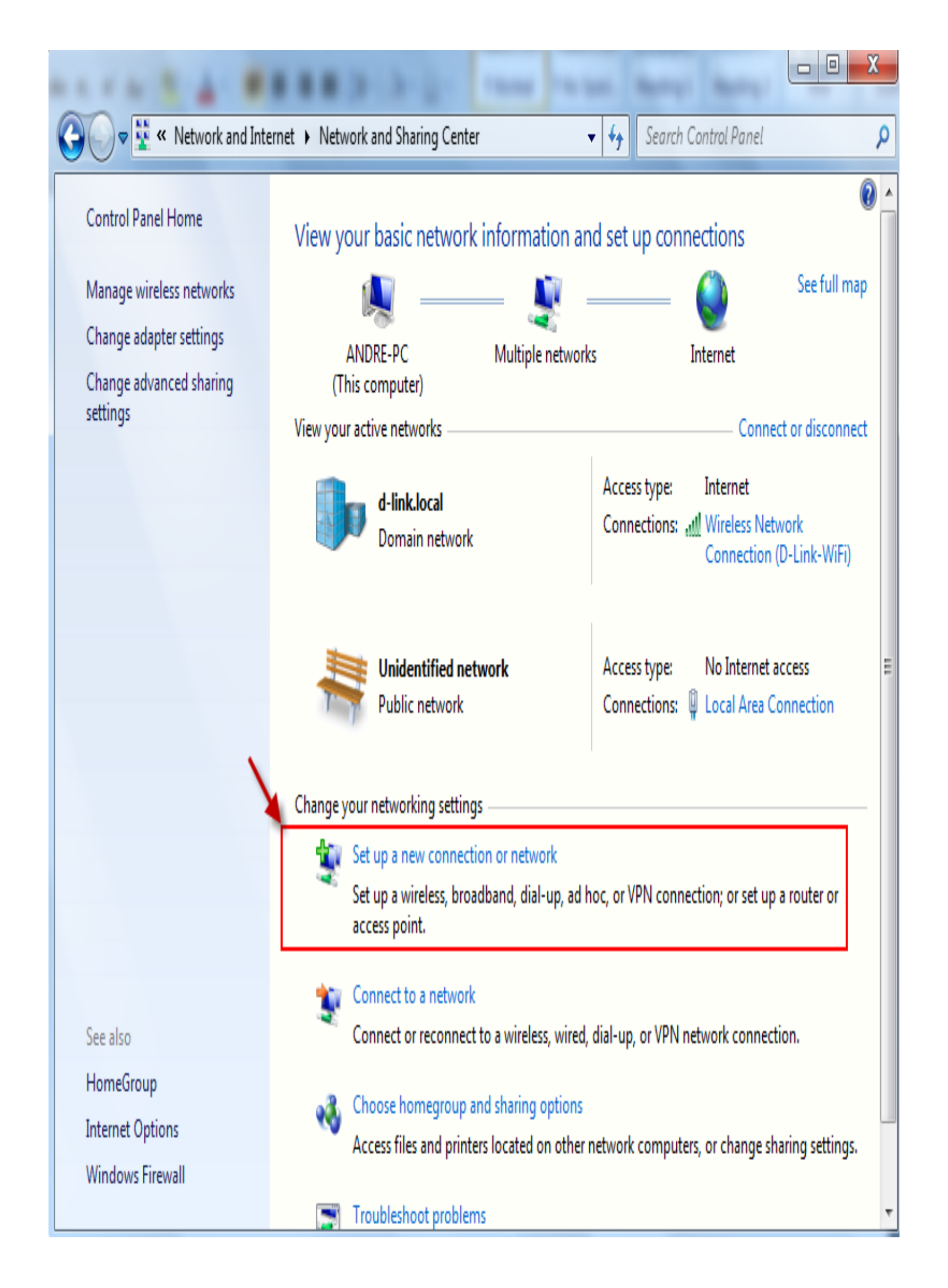

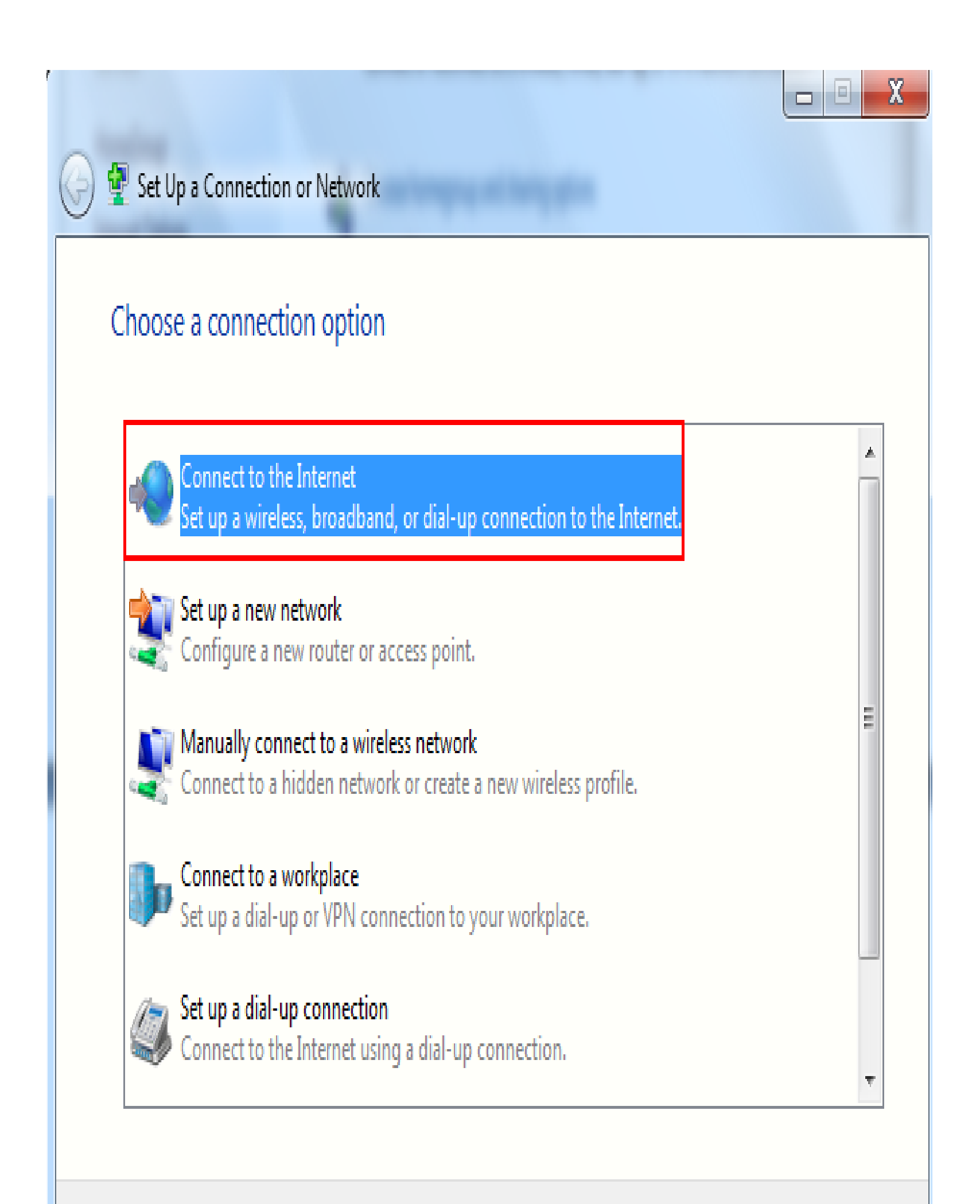

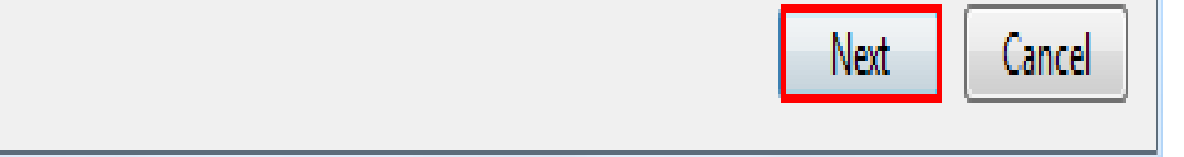

*Select No, create a new connection and click Next,*

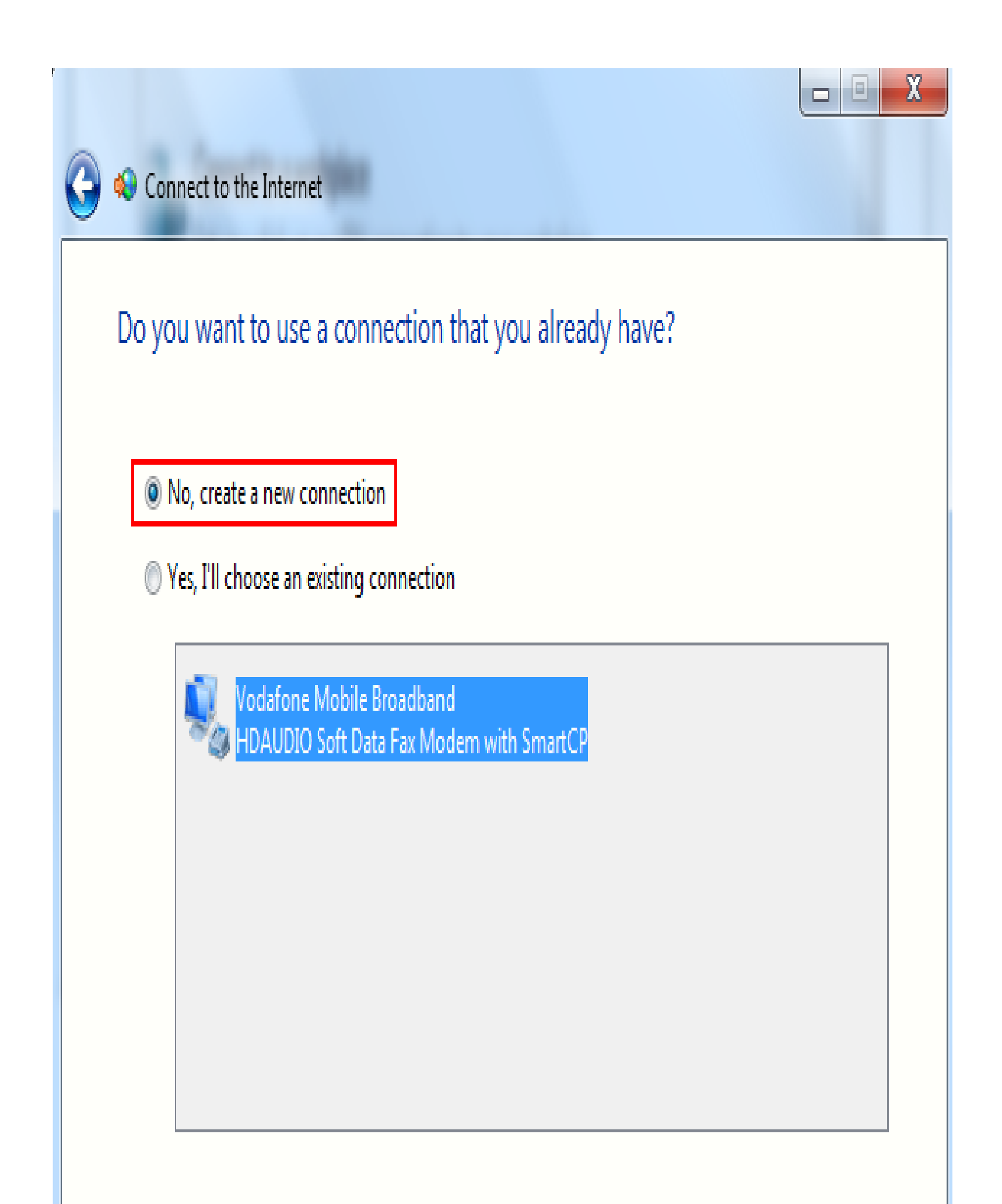

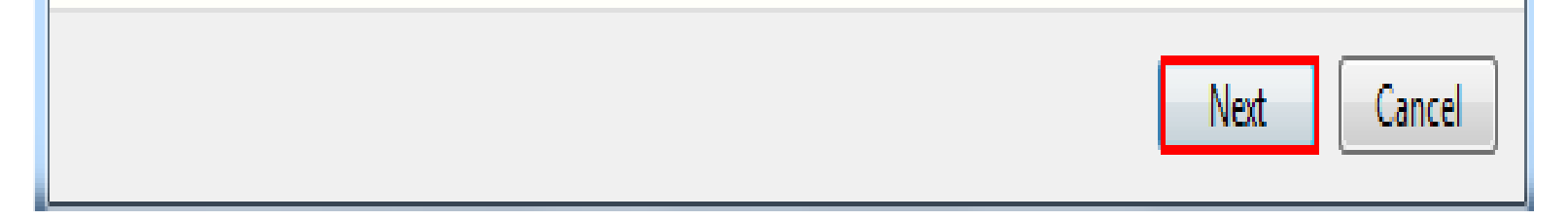

*Select Broadband ( PPPoE ),*

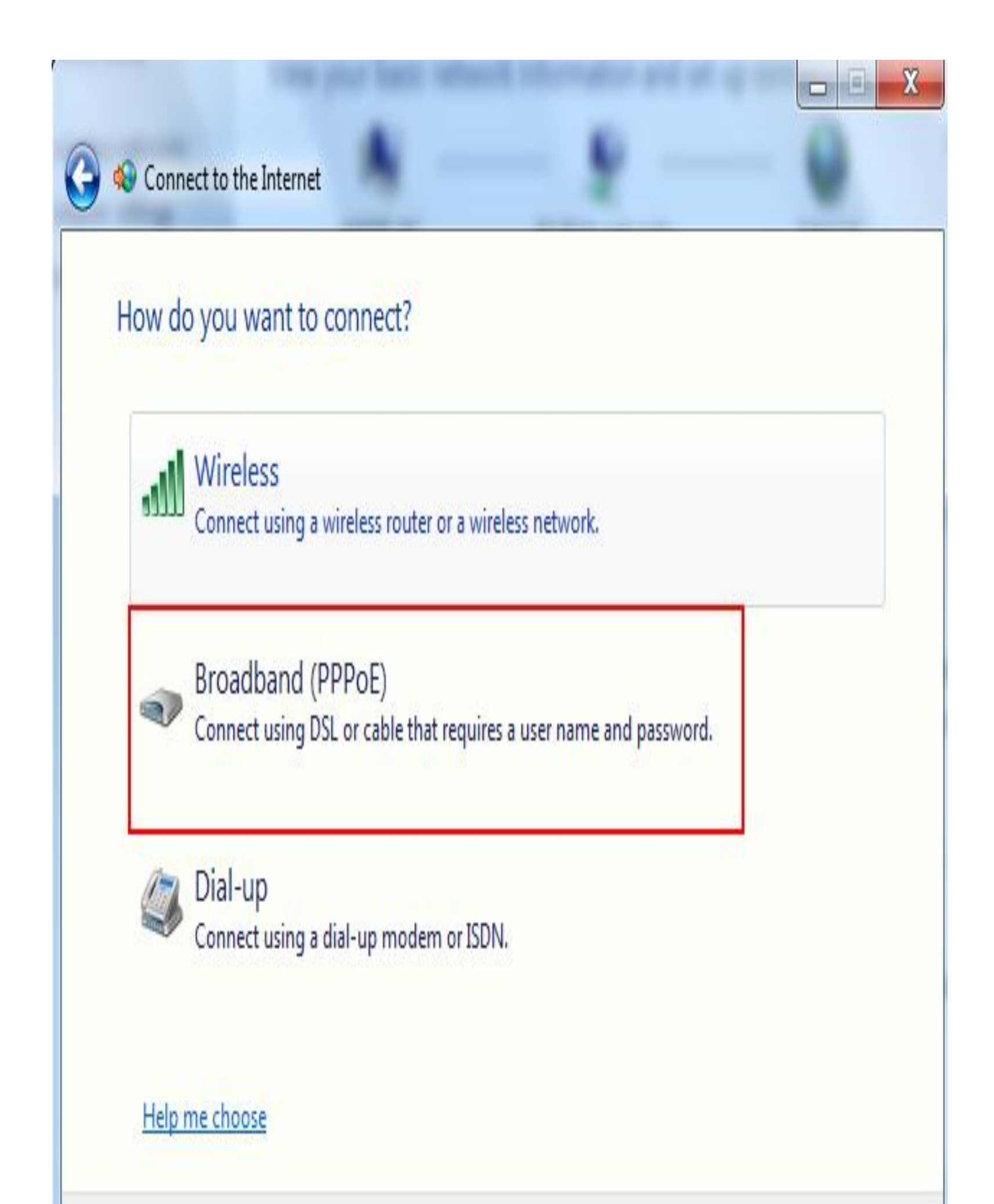

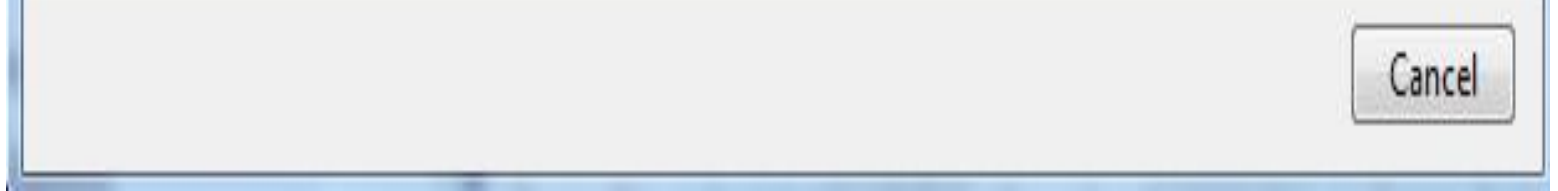

*Put in the Username and Password which was provided by your service provider ( ISP ), Select Connect,*

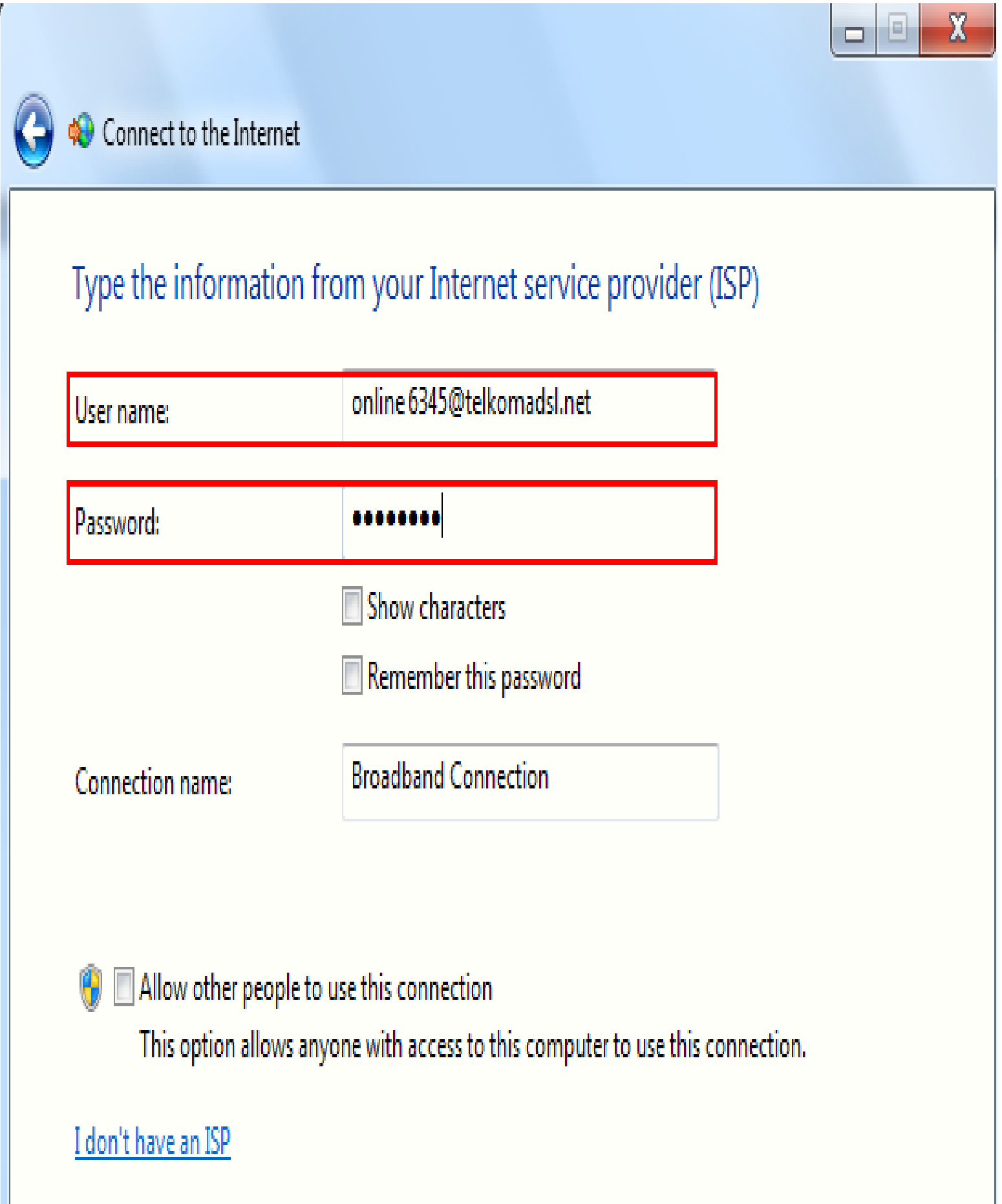

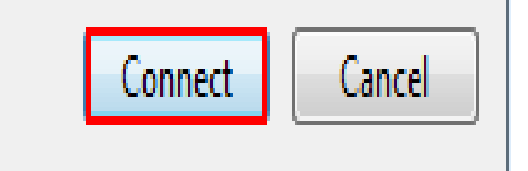

Connecting,,,,,,,

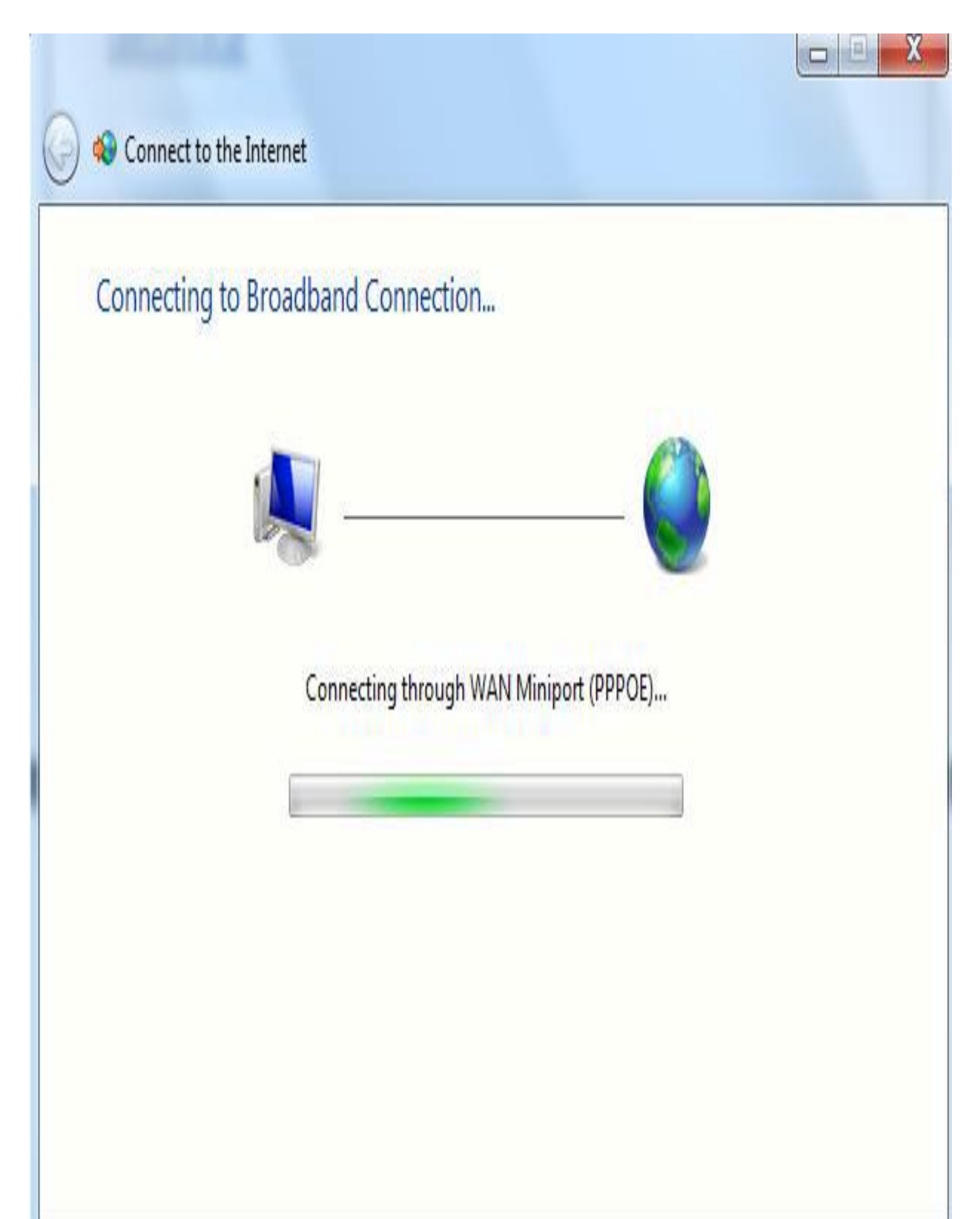

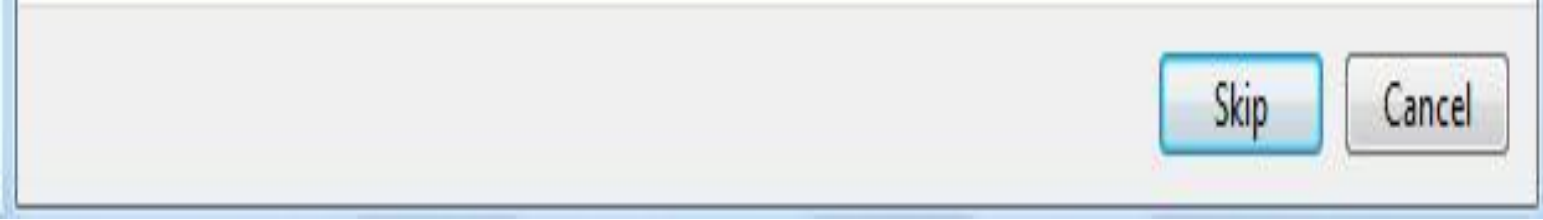

You should now be connected to the Internet,

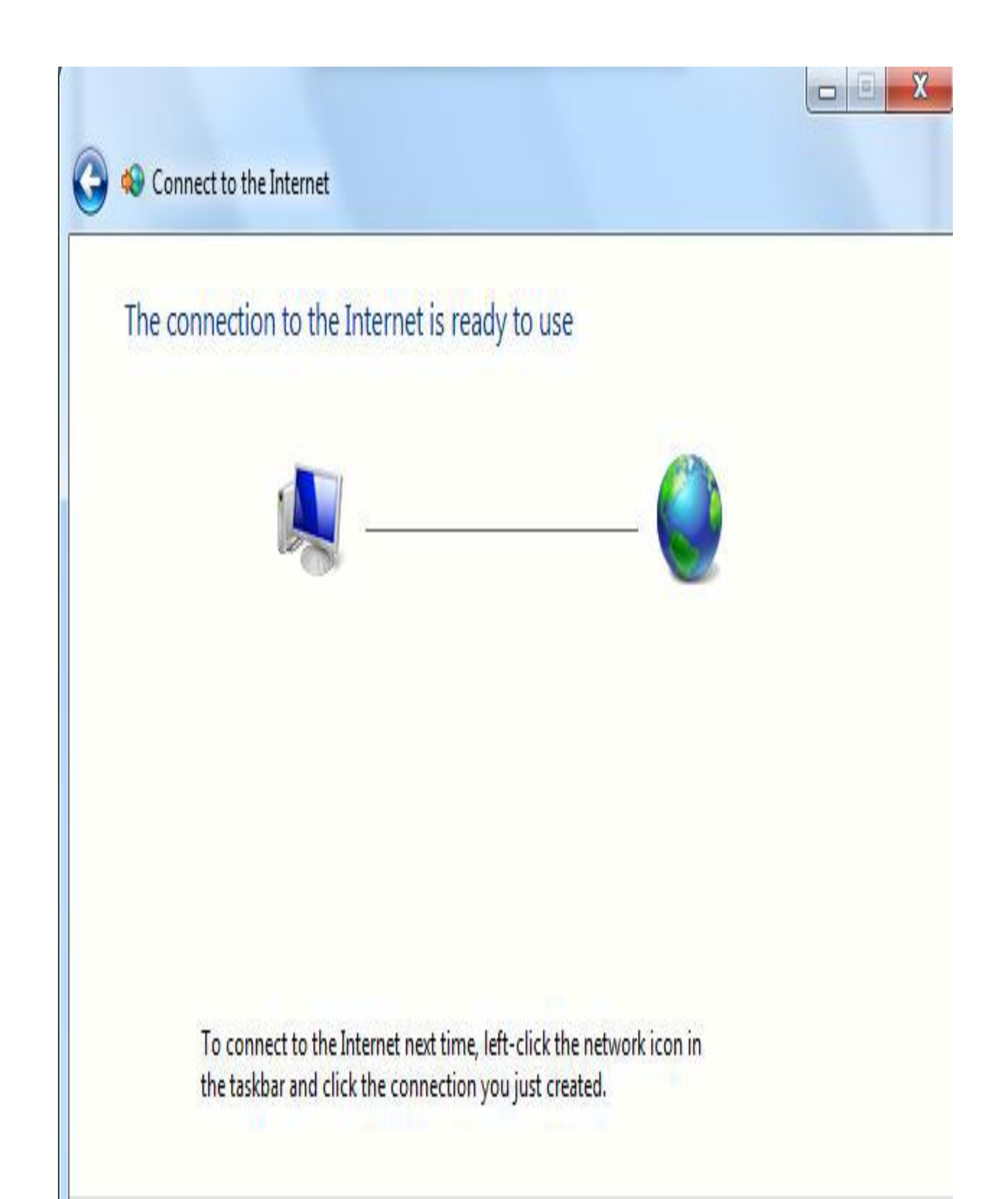

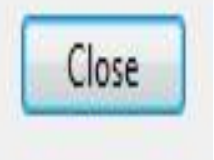